# **Noblesville Midday Rotary Club Sign-In to DACdb Data Base**

**District And Club database (DACdb, which is pronounced** *daK-dee-bee***)**

- 1. **To Access DACdb:** The District and Club Database homepage is[: www.directory-online.com](www.directory-online.com%20)
- 2. **DACdb Sign-In:** to sign into the DACdb Sign-In Page, you will need the following information:
	- *User Name*: this is usually your email address.
	- *Password*: this is usually your Member Number (your club secretary should have if needed.)
		- Your member number can be found on the mailing label on the front of your Rotarian magazine (a seven digit number located in the upper left side of label.)
- *Club Number*: Only required for lvl-5+ members (your club secretary should have if needed.)
- Check the *Remember Me* Box for future ease of login (do not select when logging in using public devices.)

## **Where is my default Password?**

Usually your password is initially set to your 7-digit RI Member ID. This number can be found on your magazine label, just above your name.

#### **Your RI Member ID is the** *7-digit number* **WITHOUT the** *first* **and** *last* **digits:**

*Note; if you don't have a Rotarian Magazine contact Dennis Renander to get your RI Member ID #.* Cell -309-368-1444 E-mail - **[denren2k3@comcast.net](mailto:denren2k3@comcast.net)**

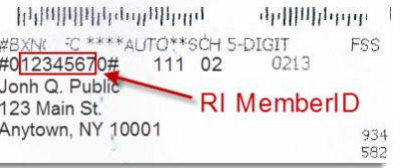

## **DACdb**

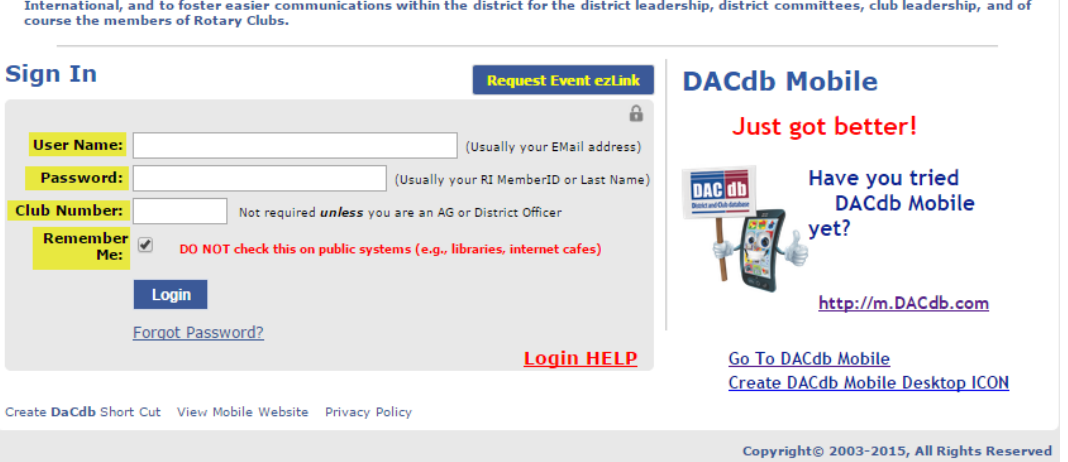

The District and Club database was developed to assist districts and clubs to meet their administrative reporting requirements to Rotary

## 3. **Other Options on Sign-In Page**:

● *Create DACdb Shortcut*: click and hold on this hyperlink and drag to your desktop for a DACdb shortcut on your desktop.

● *View Mobile Website*: you can access the mobile website from here if you want to login to DACdb using your mobile device. *Note; Cellular coverage or wireless internet access is required.*

● *Login Help*: Click here if you need additional assistance with logging in.

● *Forgot Password?* If you forgot your password, click here and enter your user name. We will send you a link to click on and enter a new password.

● *Request Event ezLink*: When you click this button, enter your email address and security code and we will search for any available event(s) that you can obtain an ezLink Registration.